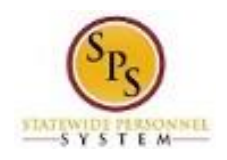

## Search for an Employee or Retiree

Use this procedure to search for an employee or retiree in Workday. You can search for an employee by employee name, "W" number, or social security number.

Note that SPMS Agency Benefits Coordinators can only view information for their employees. The Employee Benefits Division can view personal information for all employees and retirees.

## **Procedure:**

1. Enter the employee name or W number in the **Search** field.

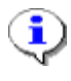

**Information**: You can also search for an employee using the social security number. To search by social security number, enter "ID:" and then the seven digit social security number (without dashes). For example: "ID: 123456789".

## **Home**

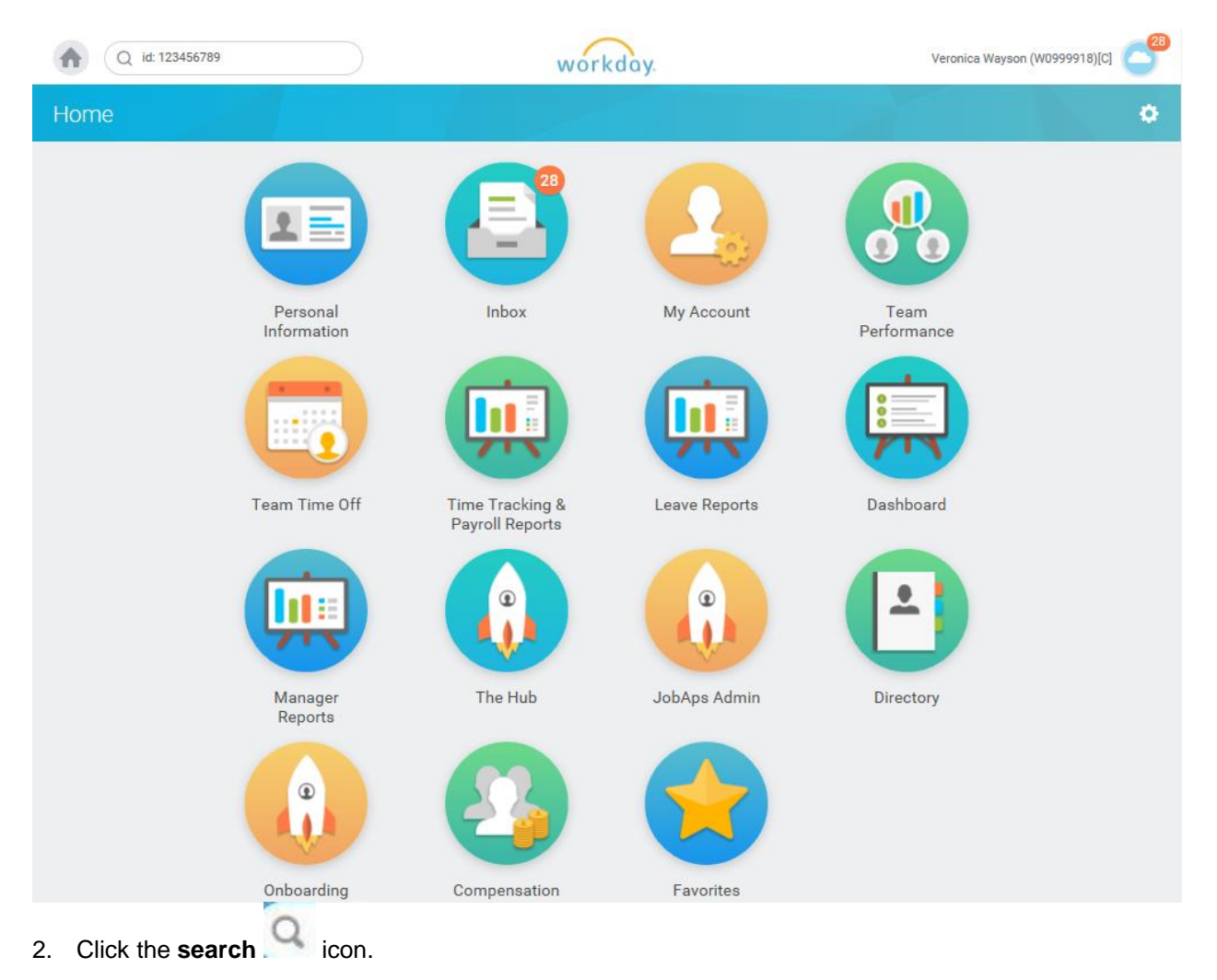

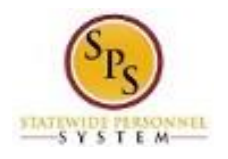

## **Search Results**

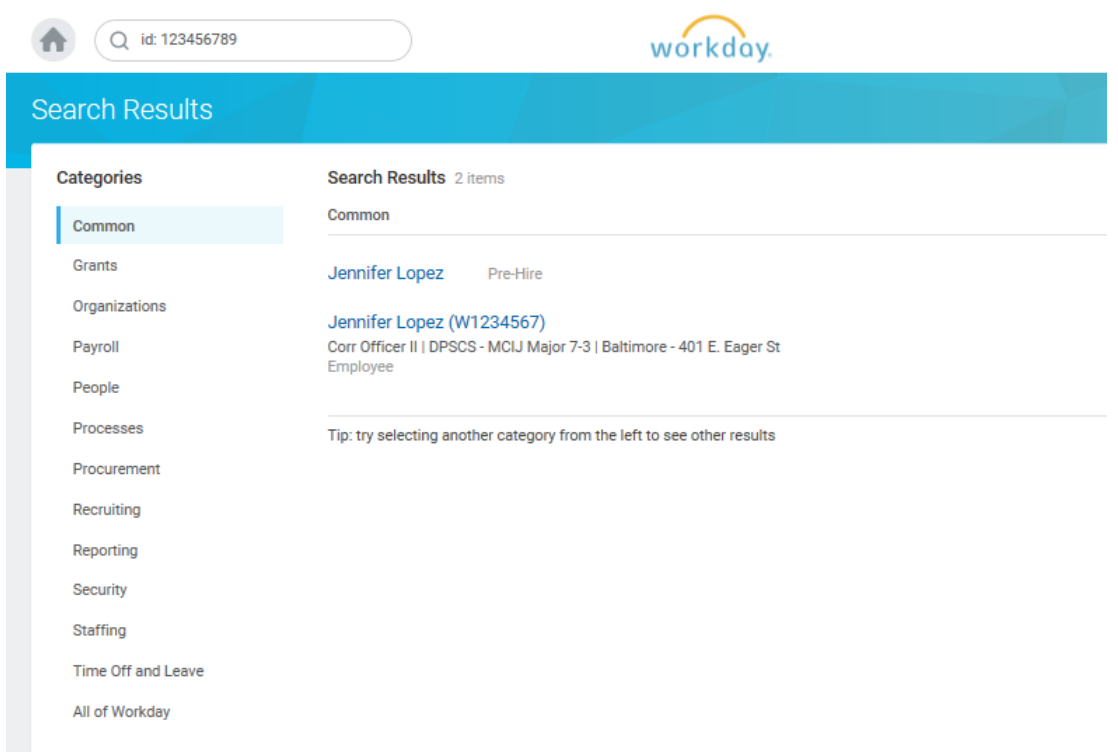

3. In the search results, click the employee name hyperlink to access the employee worker profile or use the **Related Actions and Preview** icon to view information or perform a task.

i **Note:** Notice on the left hand side of the screen that there are Categories for which the search

results will display. You may have to click the All of Workday **all of Workday** button to find the employee.

4. The System Task is complete.